## **Instrukcja sprawdzenia MAC adresu (fizycznego adresu) karty sieciowej przy użyciu wiersza poleceń.**

1. W celu sprawdzenia Mac adresu karty sieciowej klikamy w lewej dolnej części ekranu na lupkę i wpisujemy polecenie CMD, następnie przyciskamy na klawiaturze klawisz "ENTER".

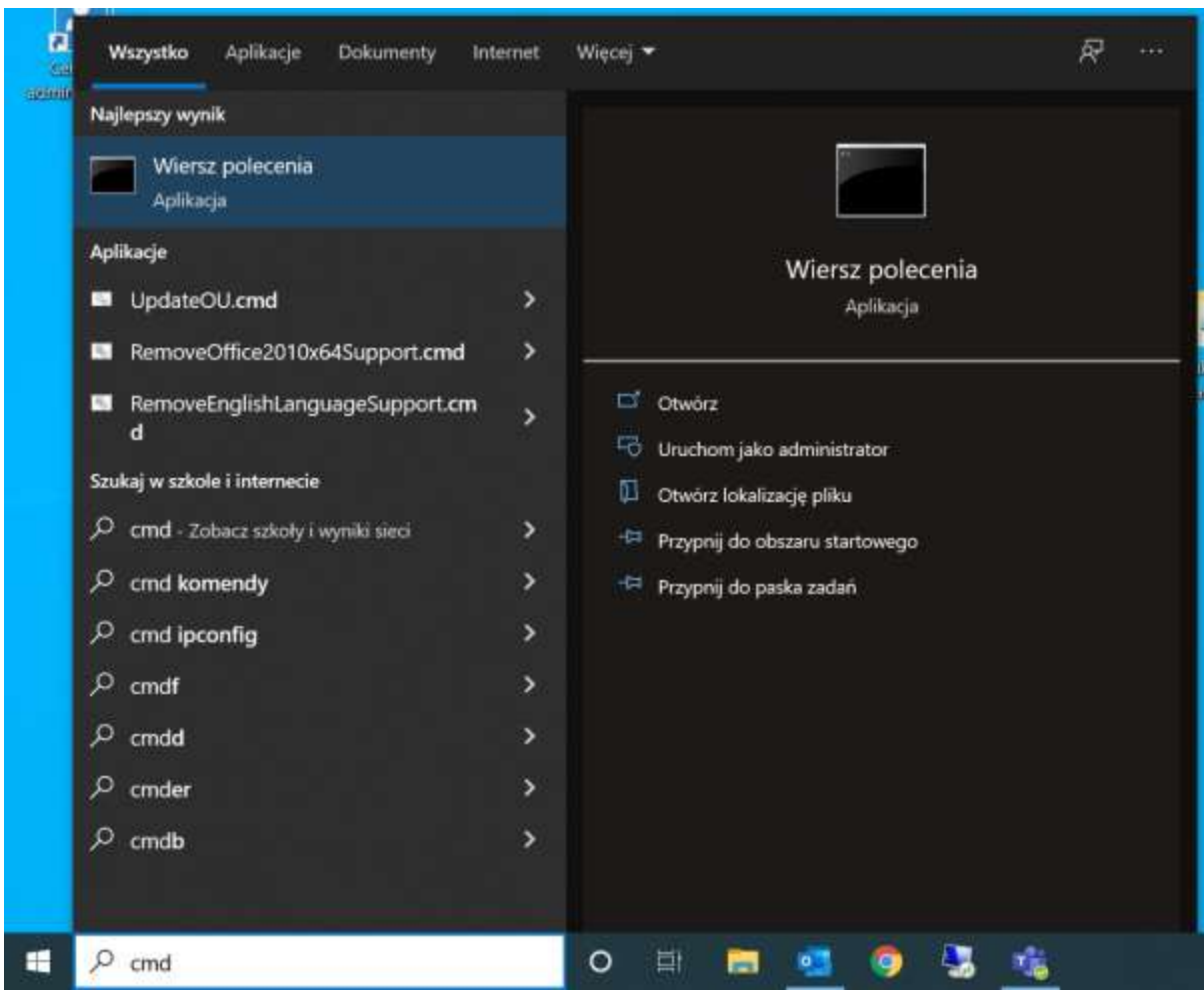

2. Pojawi nam się okno, w którym wpisujemy polecenie ipconfig /all i naciskamy "ENTER". Po tej czynności ukażą nam się szczegółowe informacje o kartach sieciowych jak na zdjęciach poniżej. Wyszukujemy odpowiednią kartę sieciową - w przypadku karty LAN – sieć kablowa jest to karta opisana jako "ETHERNET". Jest to ważne, gdyż w przypadku komputerów przenośnych są także karty WIFI, Bluetooth i inne.

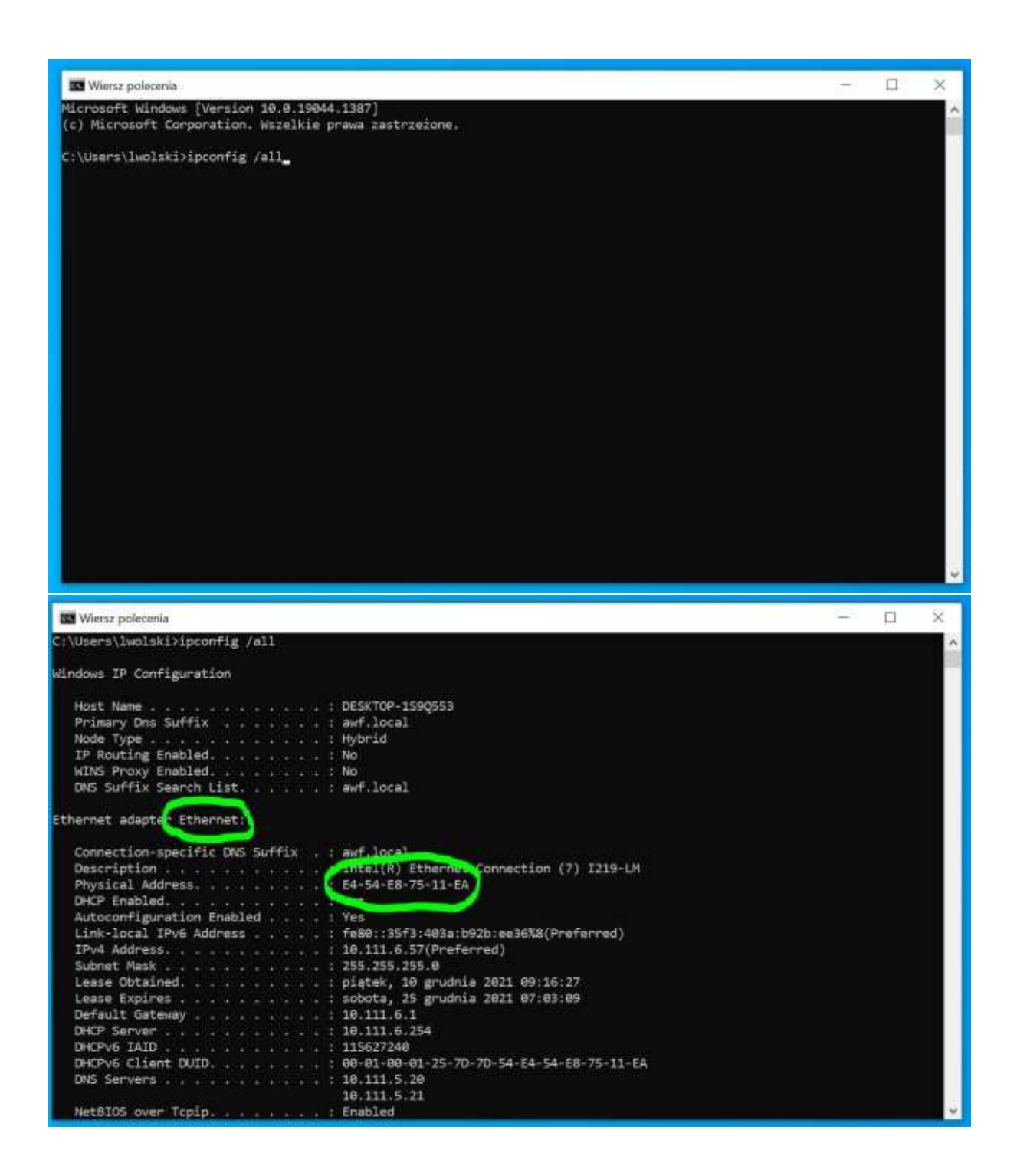

3. Adres MAC został zakreślony na zielono na zdjęciu powyżej.